# Scholarship America Dollars for Scholars: Completing the Student Profile

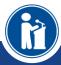

All Dollars for Scholars scholarships are applied for online via the Dollars for Scholars student profile.

Scholarship America\*

Dollars for SCHOLARS\*

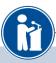

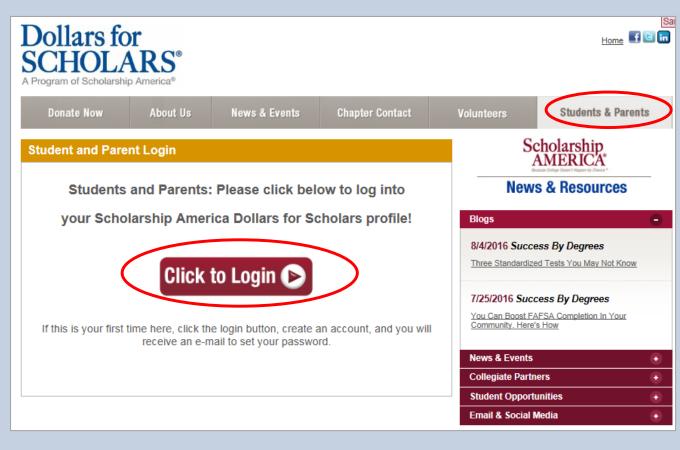

- Visit ANY affiliate website.
- Click on the student and parent login tab.
- Look for and follow any specific instructions provided by your local affiliate on the web page.
- Click the red "Click to Login" button.

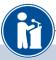

- If you don't already have an account, create one here.
- If you already have an account, log in here.

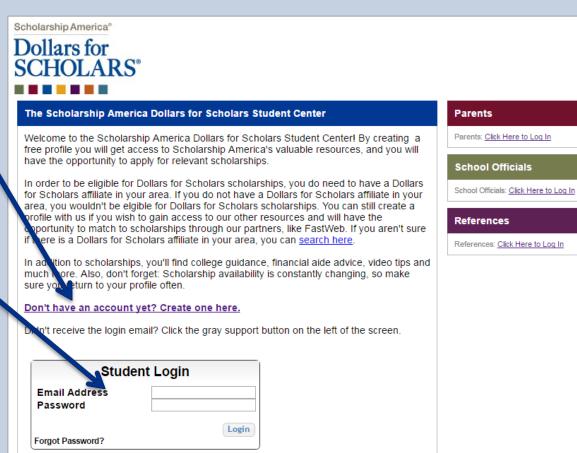

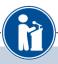

#### **Welcome To Scholarship America Student Center**

Thank you for your interest in Scholarship America Dollars for Scholars. To get started on your profile, find your high school in the list below using the available filters and click the "Choose This School" button to the right of it.

- If you are/were home schooled enter "Home Schooled" into the High School Name field and select the option that appears.
- If you received your GED, please enter "GED" into the High School Name field and select the generic GED option that
  appears.
- If you graduated from an **international high school**, please enter "International School" into the High School Name and select the Not in USA filter in the State drop down and select the option that appears.
- If you **CANNOT FIND YOUR HIGH SCHOOL**, please click on the gray Support tab on the left side of the screen and send us your school's name and location so we can add it to our database.

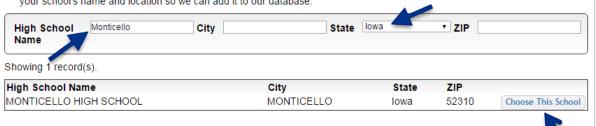

- Start by entering the name of your high school.
- If your school name returns too many results, you can filter by the city, state, or zip code of your school.
- Click on "Choose This School" where your high school appears.

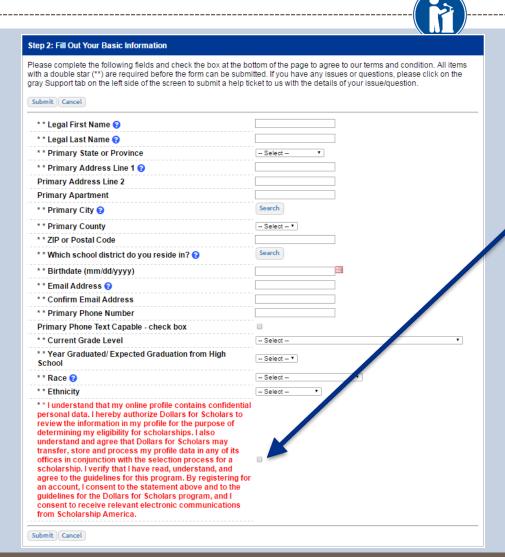

- Fill in all the fields with the appropriate information.
- Read the terms and conditions, check the box to agree to them, and then click the submit button.
- An email will be sent to you with your login information. Check SPAM if you don't see the email in your inbox within a few minutes.

# **Email and Login Info**

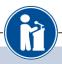

Dear Marty McFly,

Thanks for registering for the Scholarship America Dollars for Scholars student center. Please follow the link below and use the information listed to get log into your account. When you first log in, you will be prompted with a popup asking you to set your password at which point you can set it to whatever you want to use going forward. After you set your password, you can complete your profile and start submitting to scholarships!

Login page: https://public.dollarsforscholars.org/index.php?action=userLogin

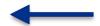

Email:: martymcfly@gmail.com

Temporary Password: 887560aee637464064fa

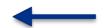

Instructions for completeing the profile can be found here.

If you have any questions or run into any issues while completing your profile, you can reply to this email with the details of your question/issue and we will get back to you as soon as we can.

Dollars for Scholars® Scholarship America®

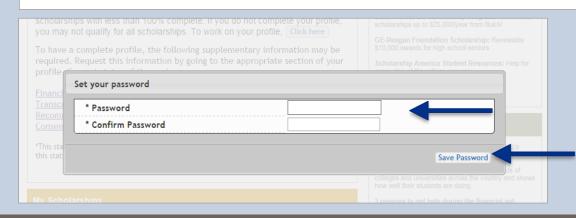

- The email you receive will provide you a link back to the login page as well as a temporary password for logging in.
- When you first log in using the information provided, you will be prompted with a popup asking you to set your password. Enter the password you want to use going forward, and click on the "Save Password" button.

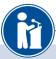

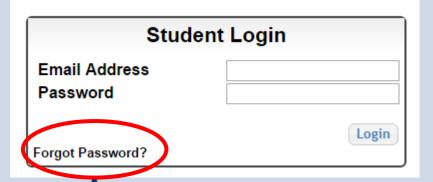

- If you have forgotten your password, click on the Forgot Password? link.
- Make sure any browser pop-up blockers are turned off.
- In the pop-up, enter the email address associated with your Dollars for Scholars account.
- Click the Reset Password Button and an email will be sent to you with instructions to set a new password.

Please enter the email address you used on your account and click the Reset Password button. Be sure your email is typed correctly without any spaces at the beginning or end. When complete, an email will be sent to you with a link to follow to get back into your account and set a new password. If you don't see this email in your inbox within a couple minutes, be sure to check spam.

**Email Address** 

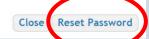

#### Welcome to the Student Dashboard!

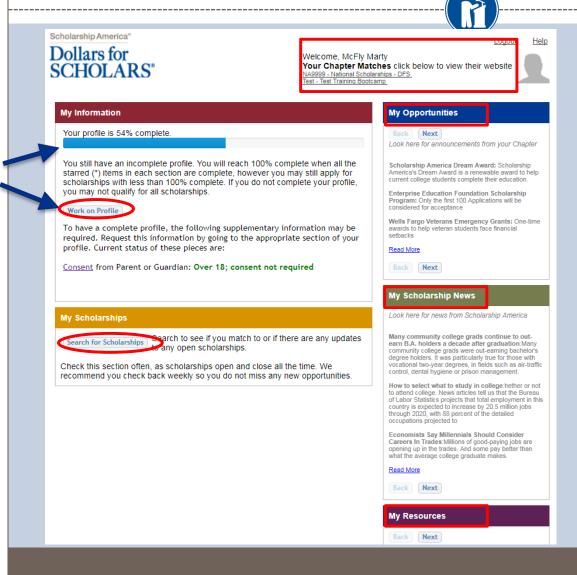

#### The Dashboard lets you:

- View Dollars for Scholars affiliates you match to. If you click the name, it will direct to websites.
- View your progress and follow the link to complete your profile.
- View other scholarship opportunities that you may be eligible for.
- View and use other national news and resources.
- Search for scholarships!

#### Your Student Profile

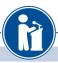

| Basic Info                  |                                                                                                    |                                 |  |  |  |
|-----------------------------|----------------------------------------------------------------------------------------------------|---------------------------------|--|--|--|
| My Information              | You must complete all the double starred (**) items in order to submit the form and you must complete all of the single starred (*) items to move your progress towards 100%. All other items are helpful in matching to scholarships, but optional. |                                 |  |  |  |
| Basic Info                  | Click here to change your email address.                                                                                                    |                                 |  |  |  |
| Additional Info             |                                                                                                    |                                 |  |  |  |
| Schools                     | ** Legal Last Name 😯                                                                                                    | Marty                           |  |  |  |
| GPA                         | * * Legal First Name ?                                                                                                    | McFly                           |  |  |  |
|                             | Middle Name                                                                                                    |                                 |  |  |  |
| Class Rank                  | Middle Name 2                                                                                                    |                                 |  |  |  |
| Test Scores                 | Salutation                                                                                                    | Select ▼                        |  |  |  |
| Activities                  | Suffix                                                                                                    |                                 |  |  |  |
| Awards                      | Preferred Name/ Nickname                                                                                                    |                                 |  |  |  |
| <b>✓</b> ■ Employment       | * * Country                                                                                                    | United States                   |  |  |  |
| Documents                   | ** Primary State or Province                                                                                                    | lowa ▼                          |  |  |  |
| Parent/Guardian Info        | * * Primary Address Line 1 ?                                                                                                    | 123 Test                        |  |  |  |
|                             | Primary Address Line 2                                                                                                    |                                 |  |  |  |
| Financial Info              | Primary Apartment                                                                                                    |                                 |  |  |  |
| Goals Essay                 | * * Primary County                                                                                                    | JONES •                         |  |  |  |
| Unusual Circumstan<br>Essay | ces ** Primary City 2                                                                                                    | Search Unselect  IOWA CITY      |  |  |  |
| Transcripts                 | Primary City (if not found in above list)                                                                                                    | - IOWA CITY                     |  |  |  |
| References                  | ** ZIP or Postal Code                                                                                                    | 52310                           |  |  |  |
| Help                        | * * Which school district do you reside in? 🕢                                                                                                    | Search Unselect                 |  |  |  |
|                             |                                                                                                    | MONTICELLO COMM SCHOOL DISTRICT |  |  |  |
| My Scholarships             | * Time at Current Address                                                                                                    |                                 |  |  |  |
| Mr. O                       | * Email Address 😨                                                                                                    | back2future@not-email.com       |  |  |  |
| My Opportunities            | * * Primary Phone Number                                                                                                    | 456-456-4564                    |  |  |  |
| My Scholarship News         | Primary Phone Text Capable - check box                                                                                                    |                                 |  |  |  |
| , contouronip items         | Alternate Phone Number                                                                                                    |                                 |  |  |  |
| My Resources                | Alternate Phone Text Capable - check box                                                                                                    |                                 |  |  |  |
| -                           | Fax Number                                                                                                    |                                 |  |  |  |

- When following the link to work on your profile, you will be taken to Basic Info, the first section of your profile.
- Notice the progress bars - the color matches your level of completeness.
  - Red = Not started
  - Yellow = started but not finished
  - Green = Complete

#### Student Profile: Basic Information

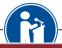

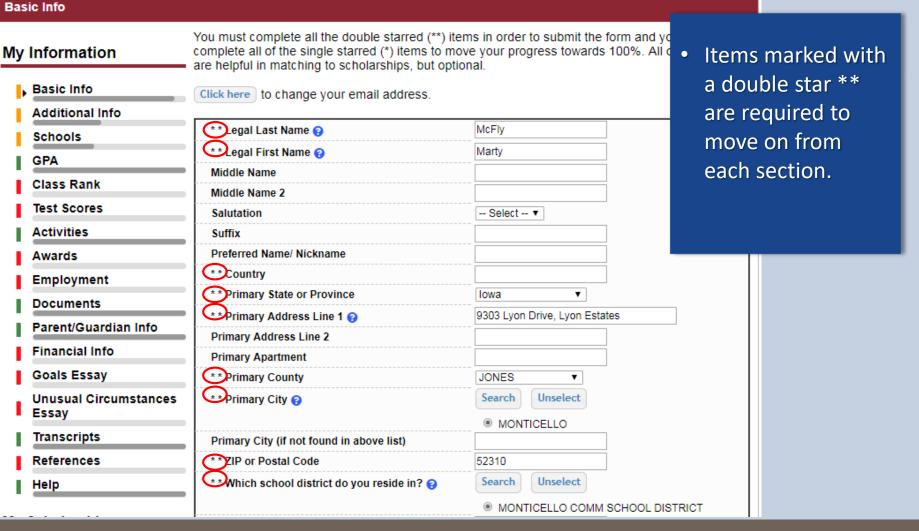

### Student Profile: Additional Information

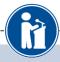

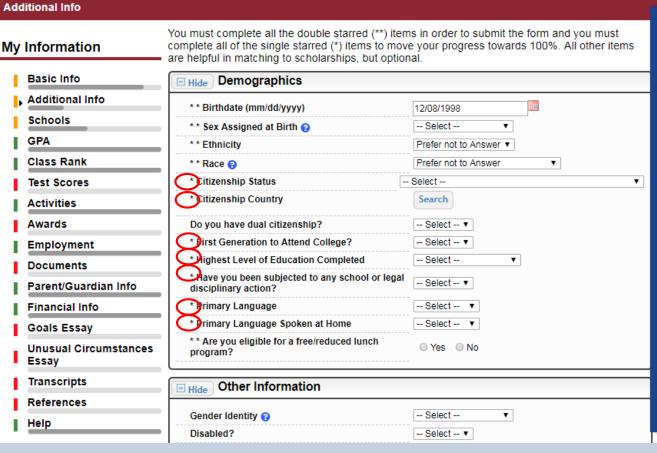

- Items marked with a single star \* are factored into your profile completion percentage.
- Complete all these fields to move your profile to 100% completion.
- NOTE being at 100% does NOT mean you have applied to a scholarship

### Student Profile: Schools

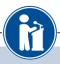

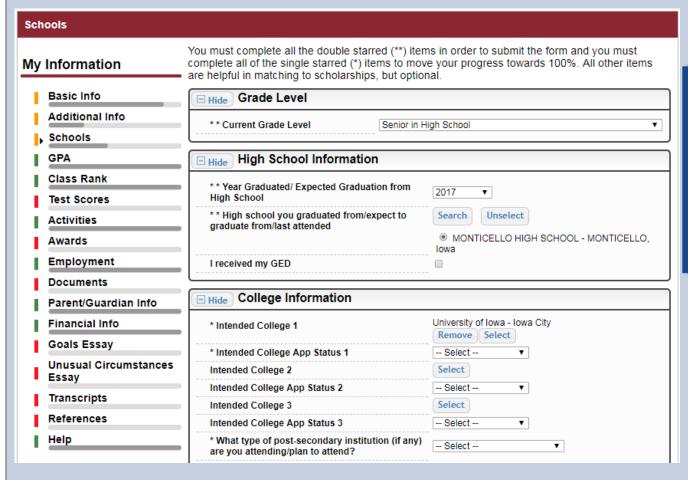

Be complete and accurate!

Doing so will lead to more scholarship opportunities.

### Student Profile: GPA

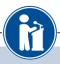

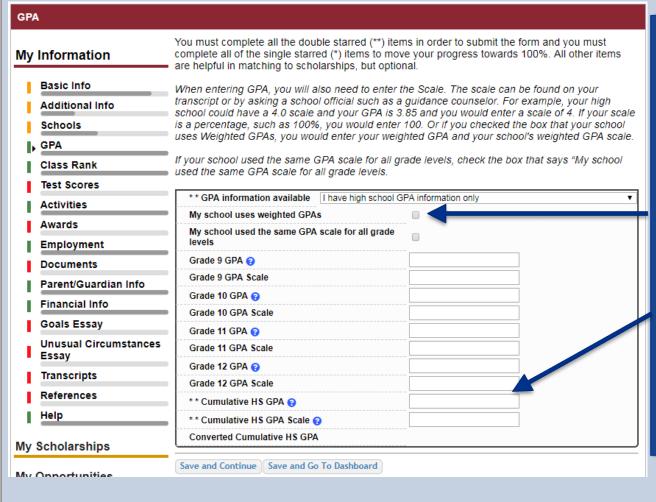

- Accuracy is important! Data will be compared to your transcript.
- If you have a weighted GPA, make sure you check this box.
- Enter your GPA and the GPA scale as shown on your transcript or check with your School Official/Counselor.

#### Student Profile: Class Rank

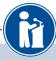

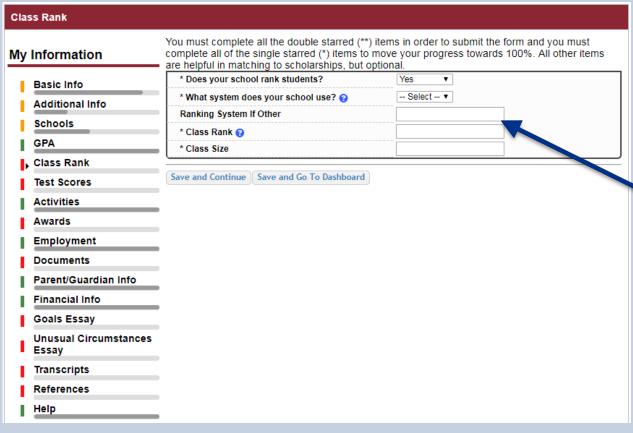

- Class Rank is used along with GPA information.
- If your school ranks students, you will need to indicate the system used
- If your school does not rank students, select "No."

### Student Profile: Test Scores

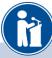

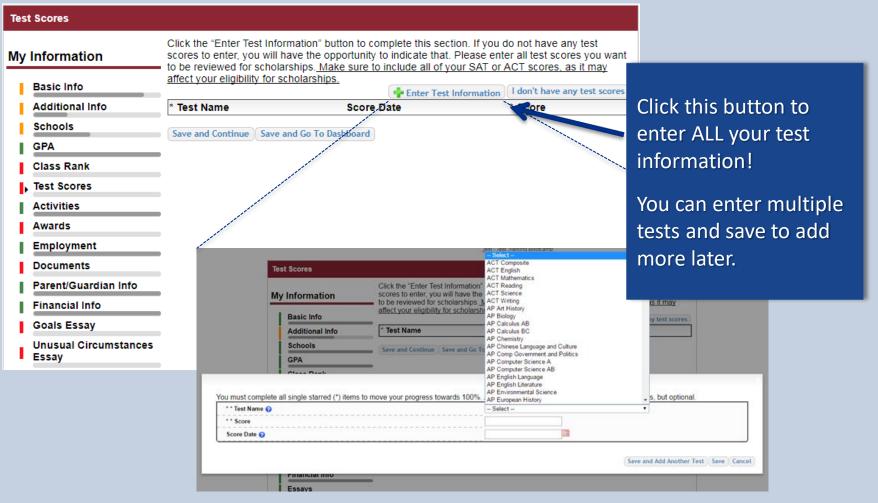

### Student Profile: Activities

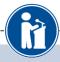

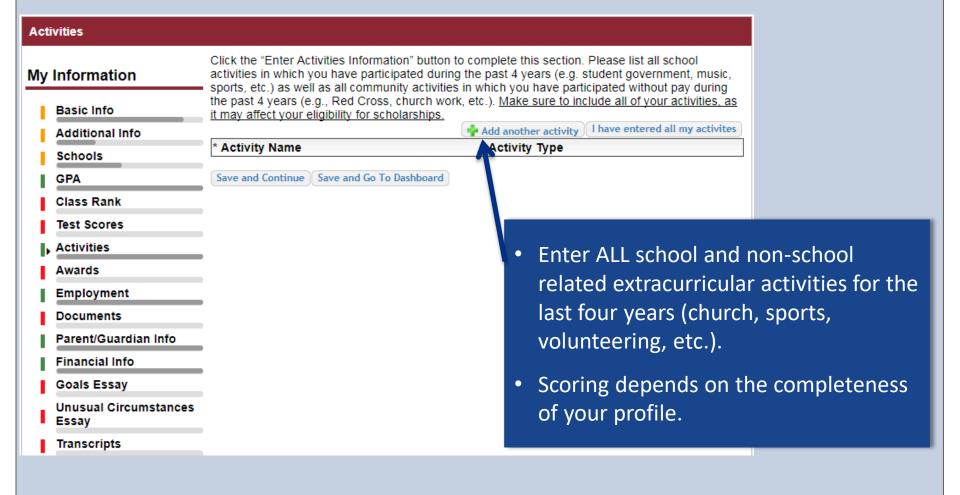

### Student Profile: Activities

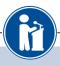

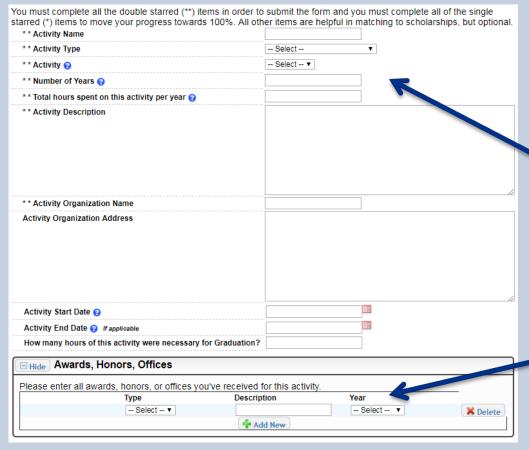

This Activity form appears when you click to add an activity.

- The required fields are indicated by \*\*
- When entering an Athletic Activity you will also need to enter a Level of Involvement
- Make sure to enter any Awards, Honors, or Offices held associated with this activity.

# Student Profile: Employment

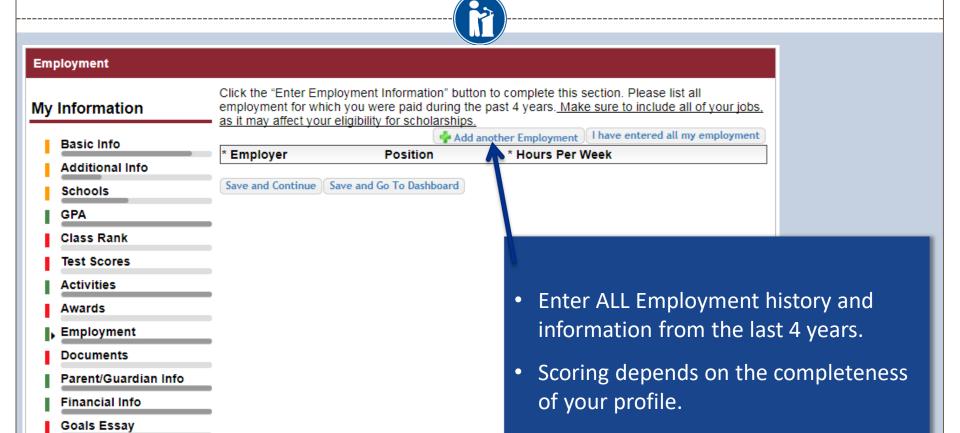

Unusual Circumstances

Essay

# Student Profile: Employment

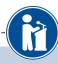

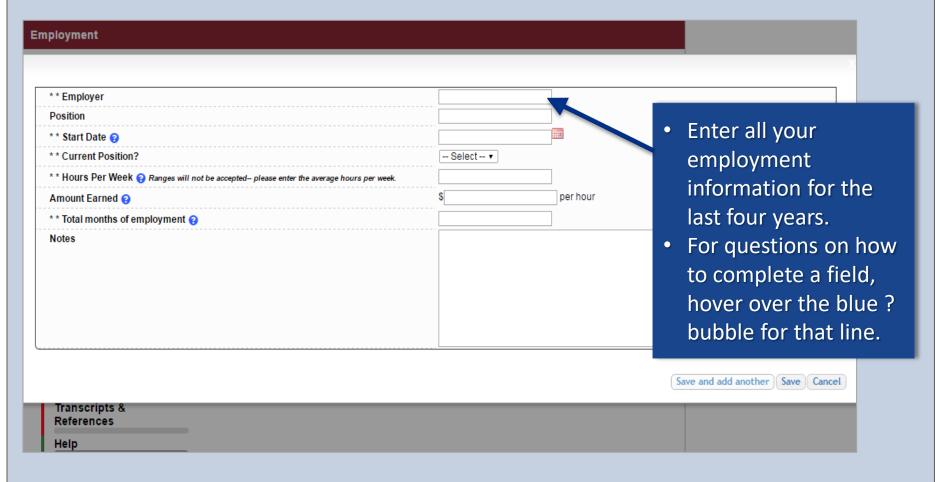

# Adding additional documents

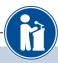

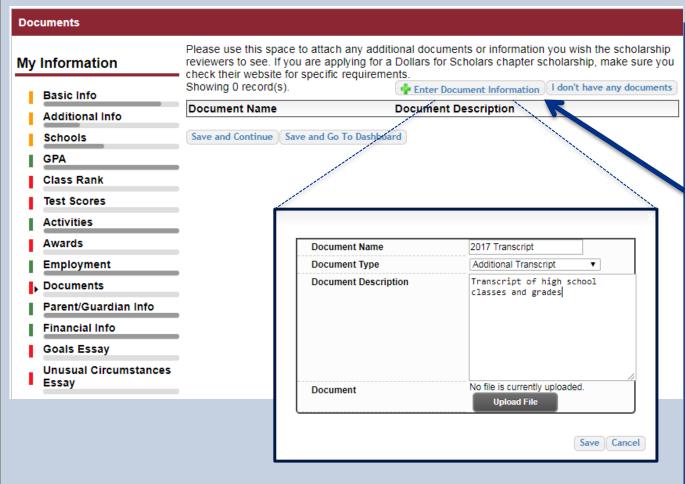

- Click on the Documents section to add additional documents.
- Next, click on "Enter Document Information."
- In the pop-up, add the document name, type, description and then upload the file.

### Student Profile: Parent/Guardian Information

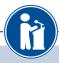

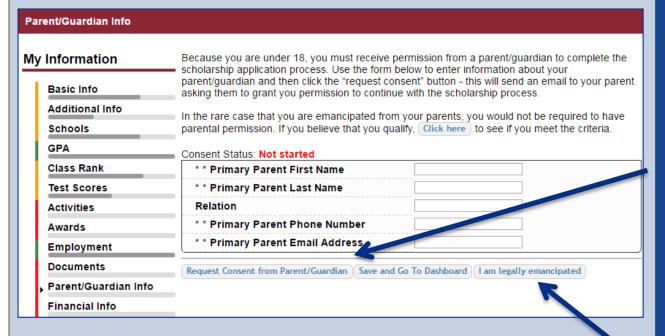

If you're under 18, you need parental consent to apply for scholarships.

- Enter your parent information and request consent.
- If you are over 18, you do not need consent but can still enter your parent information.
- If you are legally emancipated, you can click here.

### **Financial Information**

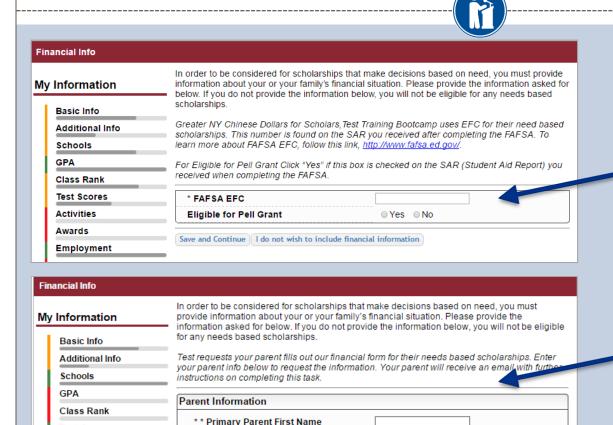

\* \* Primary Parent Last Name

\* \* Primary Parent Phone Number

\* \* Primary Parent Email Address

Request Info from Parent 1 am legally emancipated 1 do not wish to include financial information

Test Scores

Employment

Documents

Parent/Guardian Info

Activities Awards In order to be considered for need-based scholarships, you need to provide financial info.

What is shown in this section depends on what your matching Dollars for Scholars affiliate(s) requests.

- You may be asked to provide your EFC, or
- Your parent's information so they can provide more detailed financial information.
- If your matching affiliate(s)
  do not require financial
  info, the instructions will
  inform you of this.

# Student Profile: Essays

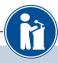

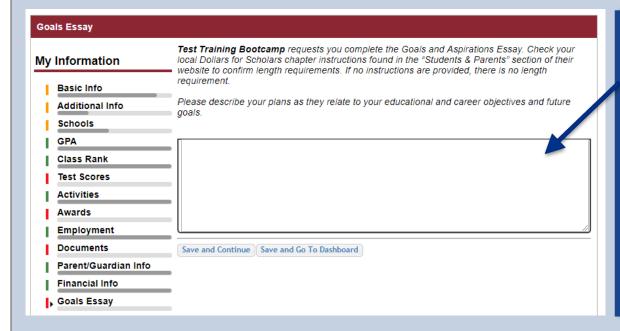

Some scholarships require a Goals and Aspirations Essay.

 Provide a 150-200 word essay describing your plans as they relate to your educational and career objectives.

# Student Profile: Essays

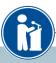

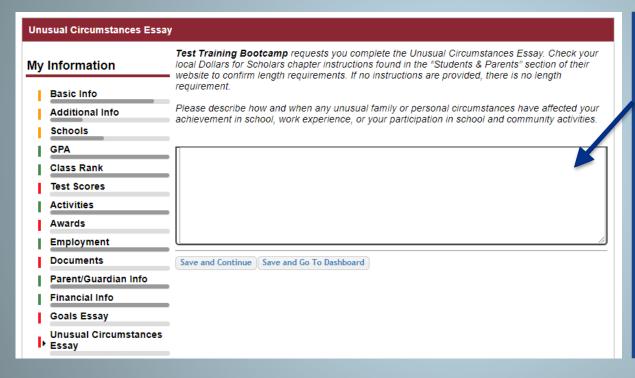

Some scholarships require an Unusual Circumstances Essay

 Provide a 150-200 word essay describing how and when any unusual family or personal circumstances affected you.

# Student Profile: Transcripts

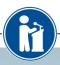

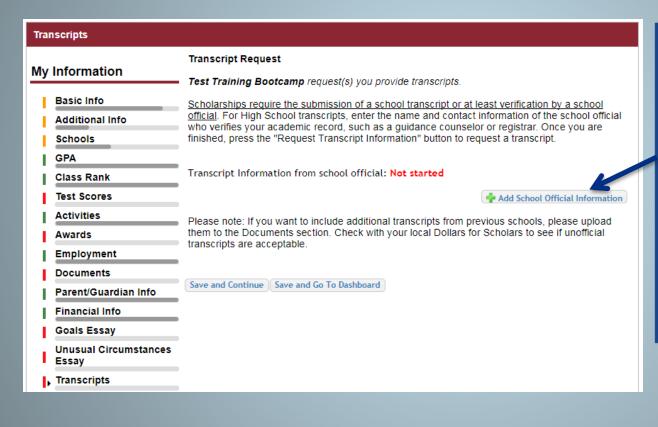

Some scholarships require a transcript or verified transcript information.

 Click "Add School Official Information" to request your transcript information.

### Student Profile: References

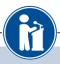

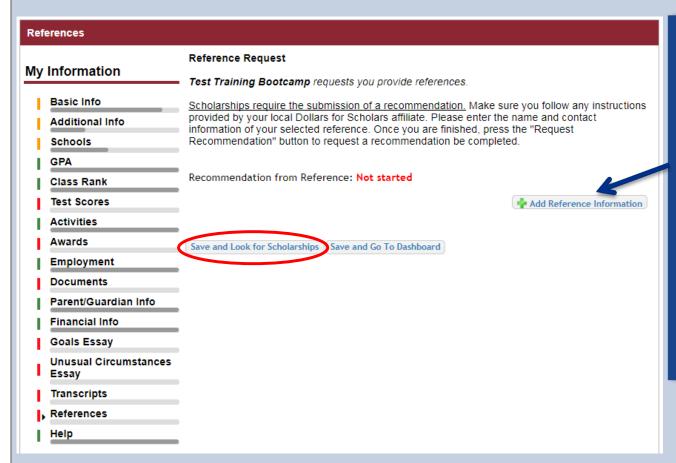

Some scholarships require a recommendation from a reference.

- Click "Add Reference Information" to request your recommendation.
- After you've requested this information, you can search for scholarships!

# Student Profile: Finding Scholarships

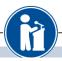

#### My Information

Your profile is 91% complete.

You still have an incomplete profile. You will reach 100% complete when all the starred (\*) items in each section are complete, however you may still apply for scholarships with less than 100% complete. If you do not complete your profile, you may not qualify for all scholarships.

Work on Profile

To have a complete profile, the following supplementary information may be required. Request this information by going to the appropriate section of your profile. Current status of these pieces are:

<u>Transcript Information</u> from School Official: **Submitted** Recommendation from Reference: **Submitted** 

Consent from Parent or Guardian: Over 18; consent not required

#### My Scholarships

Search for Scholarships

search to see if you match to or if there are any updates oany open scholarships.

Check this section often, as scholarships open and close all the time. We recommend you check back weekly so you do not miss any new opportunities.

#### **My Opportunities**

Back

Next

Look here for announcements from your Chapter

Scholarship America Dream Award: Scholarship America's Dream Award is a renewable award to help current college students complete their education.

Enterprise Education Foundation Scholarship Program: Only the first 100 Applications will be considered for acceptance

Wells Fargo Veterans Emerg awards to help veteran studen setbacks

#### Read More

Back

Next

My Scholarship News

Look here for news from So

When you've completed all your information, you may begin your scholarship search!

Many community college grads continue to our earn B.A. holders a decade after graduation:Many community college grads were out-earning bachelor's degree holders. It was particularly true for those with vocational two-year degrees, in fields such as air-traffic control, dental hygiene or prison management.

How to select what to study in college:hether or not to attend college. News articles tell us that the Bureau of Labor Statistics projects that total employment in this country is expected to increase by 20.5 million jobs

# Scholarship Matches

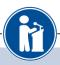

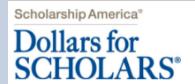

Logout Back to Dashboard Help

Welcome, Marty McFly
Your Chapter Matches click below to view their website
NA9999 - National Scholarships - DFS

Test - Test Ronnkvist Dollars for Scholars

Test - Test Training Bootcamp

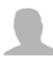

Thank you for searching for scholarships in our system. Any questions you see below will further verify your eligibility for scholarships. Failure to answer the questions will eliminate you from consideration. Please note, if you have incorrectly answered any of these questions and want to change your response, please contact support@scholarshipamerica.zendesk.com.

Submit Cancel

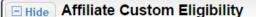

Have you been involved in community service (Church, school, city, etc)?

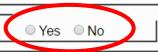

Some affiliates have additional questions you will need to answer to help verify your eligibility for scholarships.

Please note: Not all affiliates have these types of questions. It will depend on your local affiliate.

# Scholarship Matches

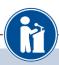

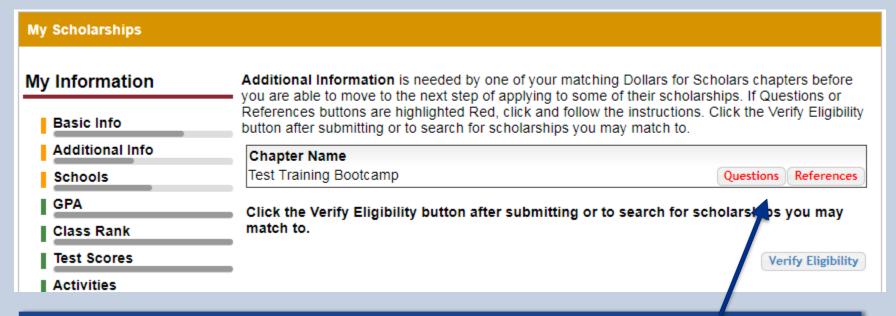

- Additionally, some affiliates require you to complete additional open-ended questions and/or provide additional references. Click the active Questions and/or References buttons here to complete the additional information.
- As with the previous screen, your local affiliate may or may not have these additional questions or references.

# Verify Eligibility to Match to Scholarships

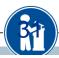

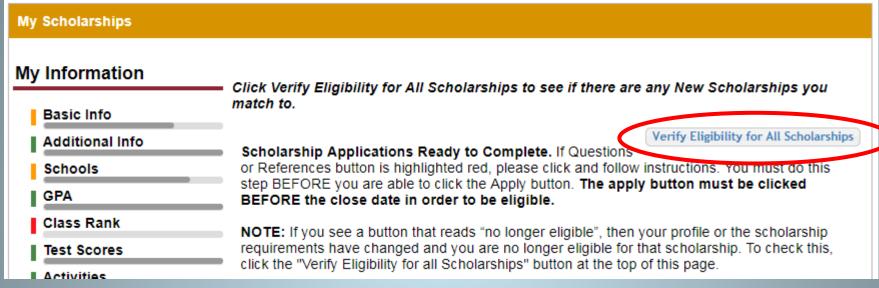

- Your next step is to click on "Verify Eligibility for All Scholarships."

  This matches you to scholarships for which you meet the eligibility requirements.
- This search should be done regularly as scholarships open throughout the year.

# Student Profile: Scholarships!

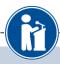

Click Verify Eligibility for All Scholarships to see if there are any New Scholarships you match to.

Apply to all scholarships with a red Apply button Verify Eligibility for All Scholarships

Chapter Name
Test Training Bootcamp

Questions References

Scholarship Applications Ready to Complete. If Questions or References button is highlighted red, please click and follow instructions. You must do this step BEFORE you are able to click the Apply button. The apply button must be clicked BEFORE the close date in order to be eligible.

**NOTE:** If you see a button that reads "no longer eligible", then your profile or the scholarship requirements have changed and you are no longer eligible for that scholarship. To check this, click the "Verify Eligibility for all Scholarships" button at the top of this page.

| Scholarship                                                        | Close Date |      |           |            |       |
|--------------------------------------------------------------------|------------|------|-----------|------------|-------|
| Trade Federation Business School                                   | 08/19/2017 | View | Questions | References | Apply |
| Scholarship - 2017                                                 |            |      |           |            |       |
| DS-1 Orbital Station - Engineering<br>Scholarship (4 Years) - 2017 | 08/26/2017 | View | Questions | References | Apply |
| Hoth Ice Collection Academy - 2017                                 | 08/26/2017 | View | Questions | References | Apply |

- Additional essay or reference information may be required before submitting an application for certain scholarships. The "Apply" button will activate only once these are complete.
- If no further information is required, the Apply button will already be active and available to click.
- To be eligible for a scholarship, you <u>MUST</u> click the "Apply" button.

# Need Help?

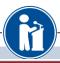

#### My Information

Basic Info

Additional Info

Schools

GPA

Class Rank

Test Scores

Activities

Awards

Employment

Documents

Parent/Guardian Info

Financial Info

Goals Essay

Unusual Circumstances

Essay

Transcripts

References

⊾ Help

My Scholarships

Welcome to the Help section! Please look through the FAQ below for an answer to your question. If you can't find the answer below, click on the gray Support tab on the left hand side of the screen and send us a help ticket with the details of your question.

You can find a general overview of the student profile here.

#### FAQ:

My profile is less than 100% complete, how do I know where I'm missing info?

My profile is at 100%, does that mean I'm done?

My parent/reference/counselor isn't rece

How do I submit my profile?

Can I submit to my matched schola shi submitted yet?

How can I change my answers to an elig

How do I accept a scholarship I've been

Wher will my scholarship funds be sent

How do I contact my local Dollars for Sc

- Check out the Help section for instructional documents and videos.
- If you have any questions or need technical assistance, click on the support tab on the bottom of the corner of page and enter a help ticket.

#### Q. My profile isn't at 100% completion, how do I know where I'm missing information?

A. All the sections of the profile are color coded by completion - red = not started, yellow = started but not completed and green = complete. Look for the red or yellow sections in your profile, this is where you are missing information.

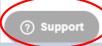

#### Access

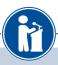

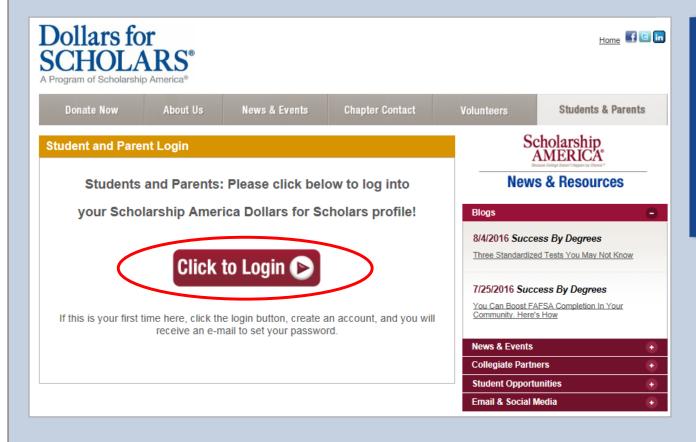

 You can get back to your profile at any time via the button on your local affiliate's Students & Parents page.